# REJESTRATOR CZASU **PRACY**

# **INSTRUKCJA OBSŁUGI**

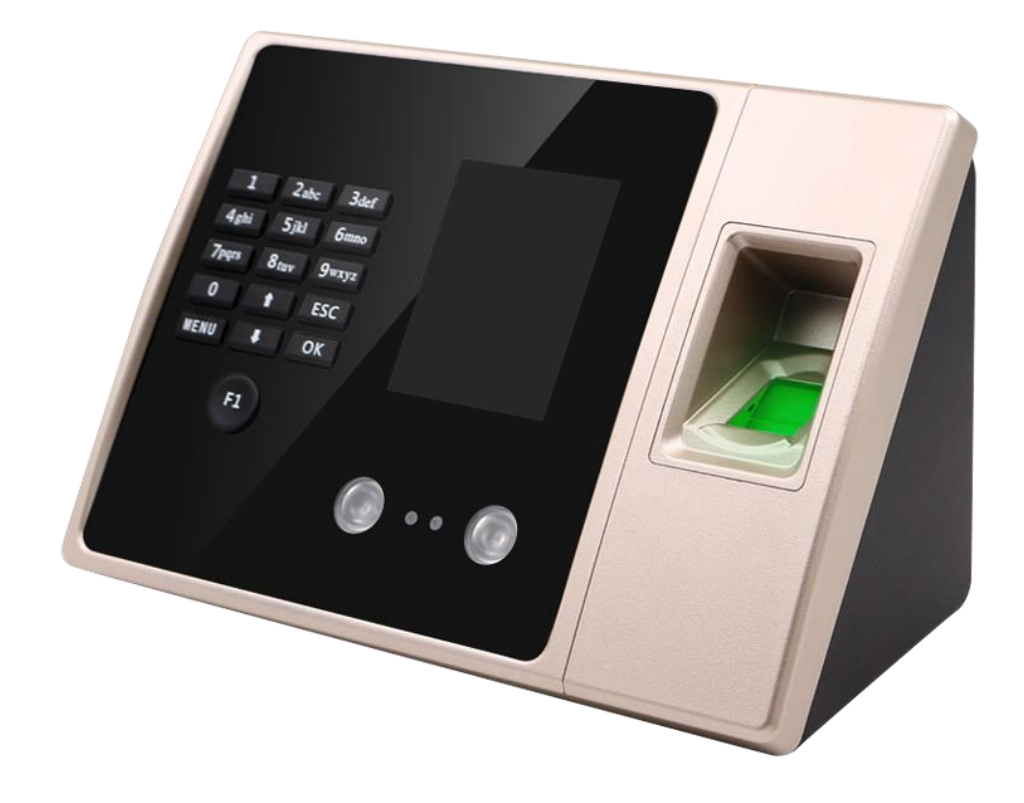

# **Instrukcja montażu**

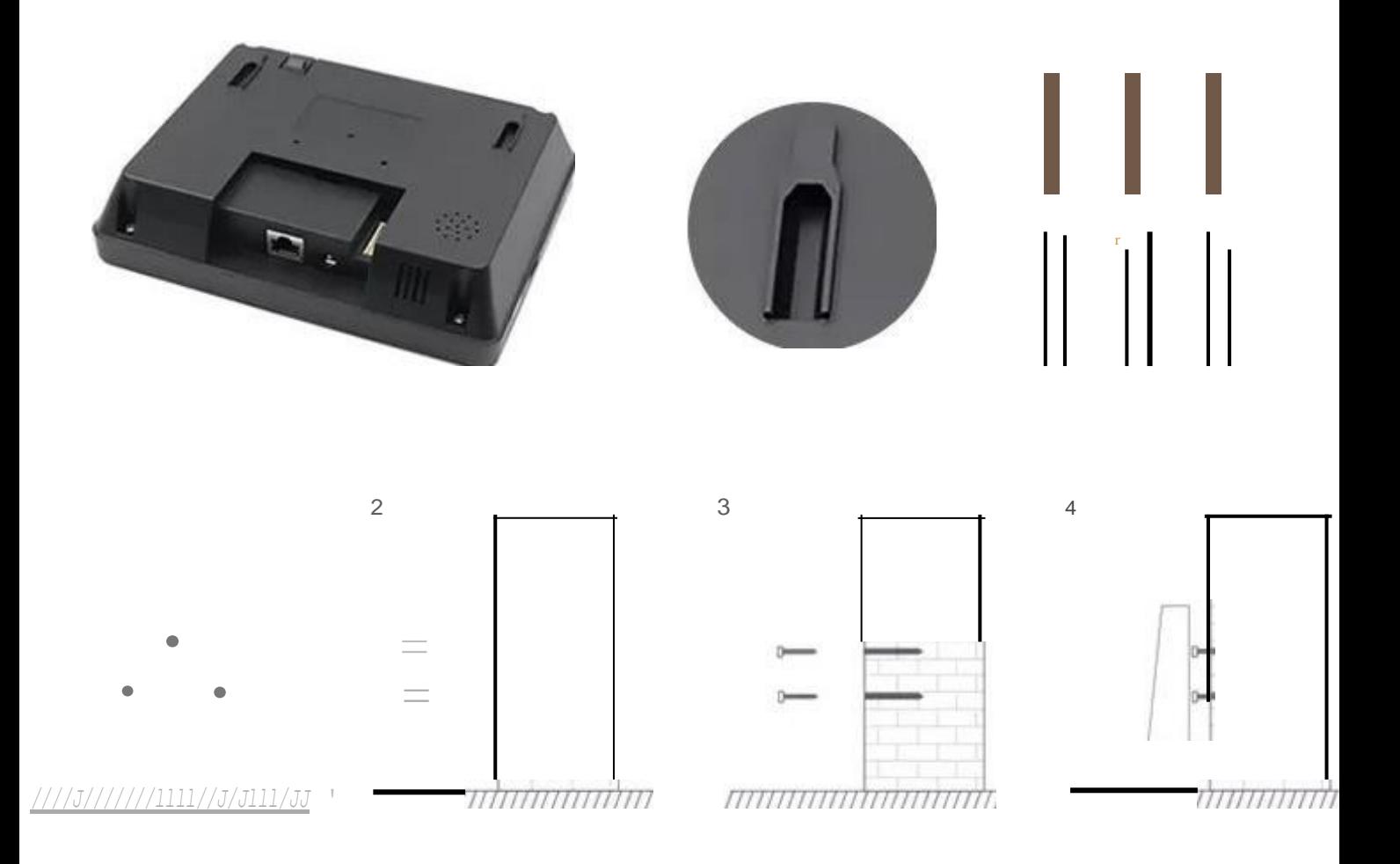

- **1.** Zrób trzy znaki na ścianie w miejscach wywiercenia otworów montażowych
- 2. Wywierć otwory w ścianie zgodne z rozmiarem kołków rozporowych
- 3. Umieść kołki rozporowe w otworach, a następnie wkręć w każdy kołek dedykowaną śrubę montażową

4. Zawieś urządzenie na śrubach za pomocą specjalnych otworów montażowych umieszczonych na tylnej części obudowy sprzętu

## **Optymalizacja interfejsu Podstawowe ustawienia**

#### **Opis przycisków** i **funkcji**

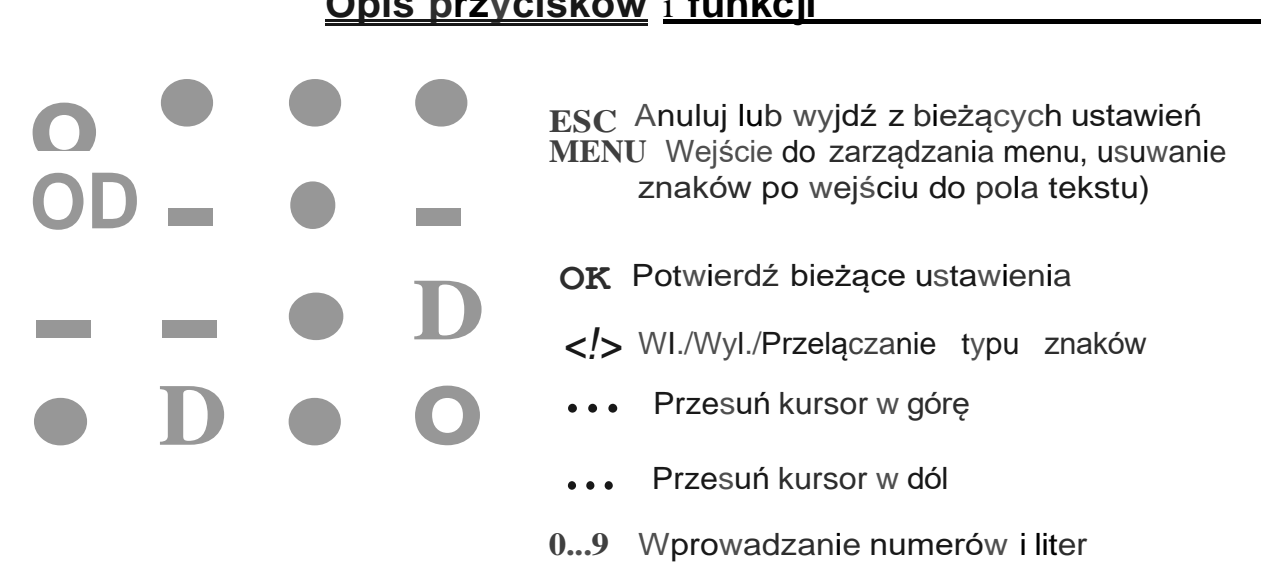

#### **Ustawienie nazw działu**

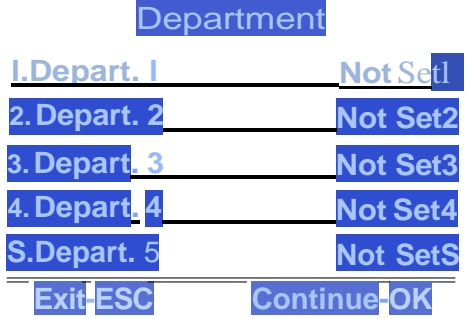

Naciśnij [MENU] i wejdź do menu głównego. Naciśnij T, aby wybrać "Attend. Rules" i naciśnij przycisk [OK], aby wejść. Naciśnij V, aby wybrać "Department" i naciśnij [OK], aby wejść do interfejsu modyfikacji działu. Wybierz swój dział strzałkami i przyciskiem [OK], aby wprowadzić nową nazwę, a następnie naciśnij przycisk [OK], aby zapisać.

### **Ustawienia czasu pracy zmianowej**

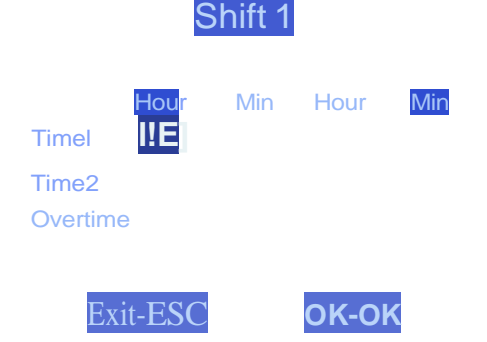

**1)** Naciśnij [MENU] i wejdź do menu głównego, naciśnij ..,, aby wybrać .Attend. Rules·, -> .2. Shift"-> .Shiftl' (można ustawić maks. do 10 zmian)

**2)** Naciśnij przycisk [OK], aby wejść do opcji modyfikacji godzin. Użyj przycisków .., oraz *J.,* aby wybrać liczby do modyfikacji. Po lewej stronie znajdują się godziny i minuty rozpoczęcia zmiany, a po prawej stronie godziny i minuty

zakończenia zmiany. Po zmianie wartości w wybranym polu, należy nacisnąć [OK], aby zatwierdzić zmiany. Aby wyjść z ustawień, należy nacisnąć przycisk [ESC].

#### **PRZYKŁAD:**

Firma pracuje w trybie jednozmianowym bez nadgodzin, poranny czas zameldowania 08:00, popołudniowy czas końca pracy 17:00, odbicie pracownika dwa razy dziennie.

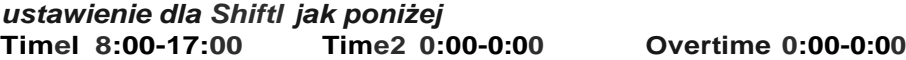

**Uwaga:** W przypadku, gdy nie ma więcej opcji prac zmianowych, Shiftl jest domyślne.

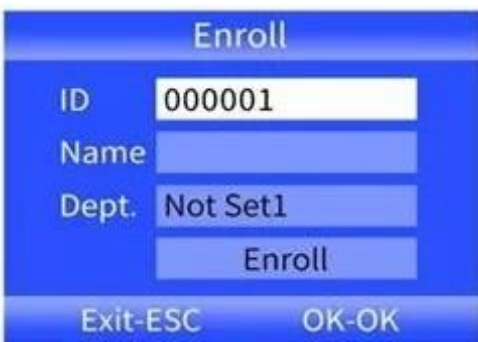

**1)** Naciśnij [MENU], aby wejść do menu głównego, wybierz "Employee" i naciśnik OK. Aby dodać nowego pracownika, wybierz opcję "Enroll".

**2)** Po wypełnieniu wszystkich danych - ID (każdy kolejny numer jest nadawany automatycznie), nazwy użytkownika oraz przynależnego działu, należy zejść strzałkami do przycksku "Enroll", zatwierdzić [OK], a następnie wyjść przyciskiem [ESC].

Aby wejść do edycji pracownika, należy ponownie wejść do menu "Employee" i wybrać opcję "Browse" Po wejściu można strzałkami i przycskiem [ OK] wybrać żądanego pracownika, aby skonfigurować jego opcje:

ID: Numer nadawany automatycznie przez system (Maksymalnie można dodać do 1000 pracowników).

**Name:** Możlwość edycji nazwy użytkownika.

**Finger:** Możliwość dodania odcisku palca pracownika, poprzez 2-krotne odczytanie. Aby usunąć zapisane odciski, należy wejść do tej opcji i nacisnąć [MENU].

**Card:** Możliwość przypisania karty RFID do pracownika.

**Password:** Możliwość ustawienia maksymalnie 6-znakowego hasła użytkownika.

**Dept.:** Możliwość wybrania przynależności do działu.

**Authority:** nacśnij [OK], aby wybrać uprawnienia użytkownika.

### Ustawienia zasad obecności

#### Attend.Rules

- 1. Company
- Shift
- 3. Department
- 4. Schedu. Department
- 5. Alarm
- Continue-OK **Exit-ESC**

Naciśnij [MENU] wejdź do menu głównego, naciśnij ..,, aby wybra,ćAttend. Rules•.

- Z tego poziomu można ustawić m.in.:
- nazwę firmy,
- układ pracy zmianowej i działów,
- alarmy,
- dopuszczalny czas spóźnień,
- dopuszczalny czas wcześniejszego wyjścia
- powtarzający się nieprawidłowy czas obecności

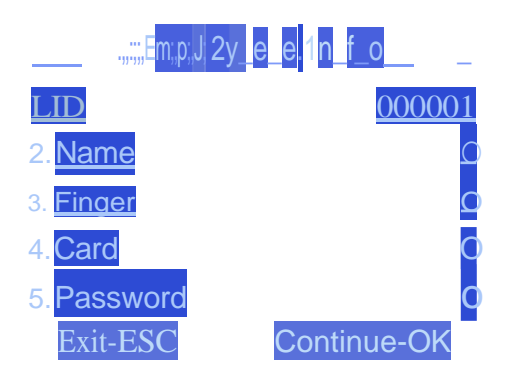

#### **Pobieranie** i **przeglądanie raportów obecności**

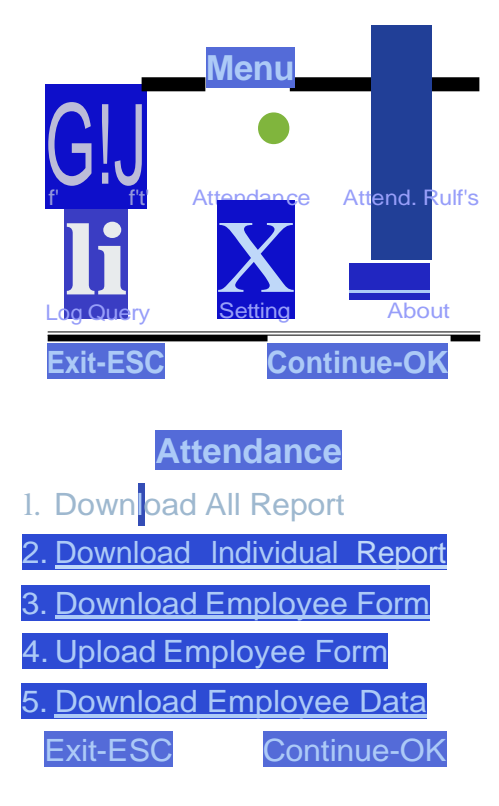

**1)** Podłącz dysk zewnętrzny lub pendrive do gniazda USB rejestratora.

**2)** Naciśnij [MENU], aby wejść do menu głównego, a następnie naciśnij v, aby wybrać "Attendance".

3) Za pomocą przycisku **T** wybierz raporty, które chcesz pobrać, naciśnij klawisz [OK], aby przejść do interfejsu pobierania raportów, wprowadź okres czasu, z którego ma być wygenerowany raport i naciśnij klawisz [OK], aby go pobrać.

#### **UWAGA:**

Do pobierania raportów na dysk zewnętrzny lub pendrive wymagane jest formatowanie FAT32. Jeśli urządzenie rejestrujące nie rozpoznaje dysku, najpierw sformatuj dysk na format FAT32, a następnie podłącz go ponownie.

#### **Szybki podgląd ewidencji obecności pracowników**

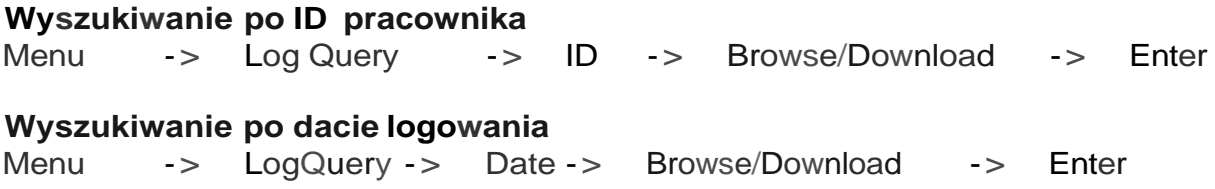

#### **Ustawienie komunikacji**

**1)** Naciśnij [MENU] wejdź do menu głównego, naciśnij **T,** aby wybrać "Setting", a następnie wybierz "Communication".

**2)** Domyślnie ustawienia IP urządzenia, brama, maska podsieci, numer urządzenia, numer portu, hasło komunikacji i tryb komunikacji mająustawienia fabryczne, które można modyfikować w razie potrzeby.

3) Rejestrator do kontroli czasu pracy i oprogramowanie do obsługi czasu pracy musząbyć spójne, aby pasowały do użytkowania.

### **Ustawienia kontroli dostępu**

**1)** Ten produkt obsługuje Wiegand 26 i Wiegand 34, Wejście i wyjście można przełączać równomiernie. Wejście Wigan służy do odczytu numeru karty wysianego z innych urządzeń kontroli dostępu w celu kontroli obecności i dostępu. Wyjście Wigan może wybrać opcję wyprowadzania numeru karty lub numeru pracownika do innych urządzeń kontroli dostępu, podobnie jak podłączenie czytnika ID i klawiatury hasła.

**2)** Metoda łączenia zamka drzwi i sprzętu w celu współdzielenia zasilania. Elektryczność jest zwykle odblokowana (zamek jest zasilany osobno), jak pokazano na rysunku<sub>"</sub>

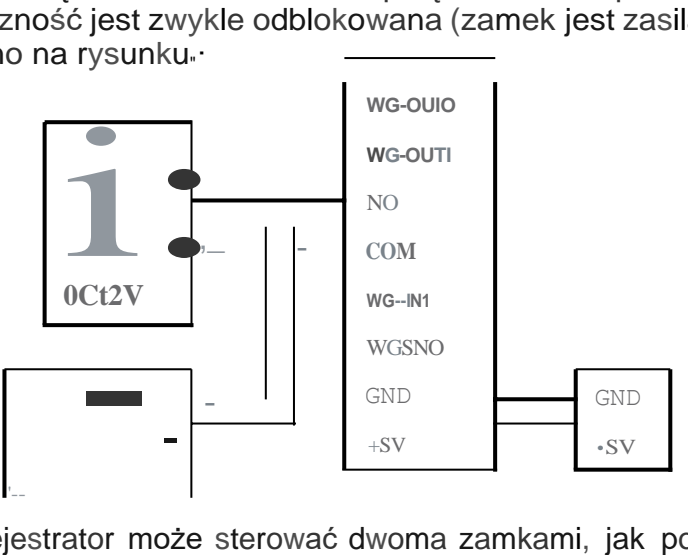

Jeden rejestrator może sterować dwoma zamkami, jak pokazano poniżej:

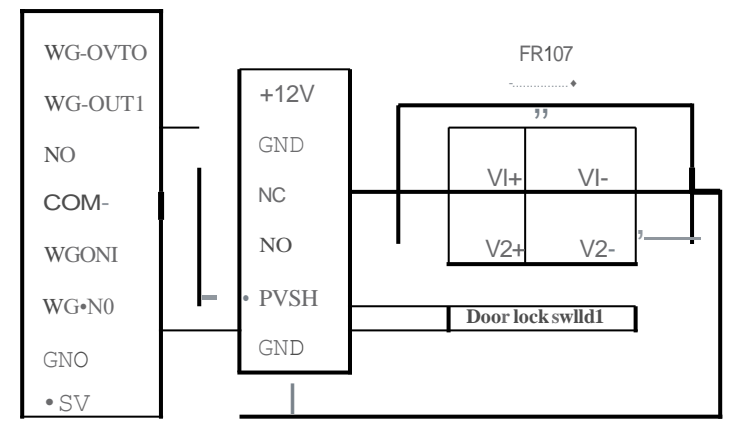

## **Objaśnienia instalacyjne**

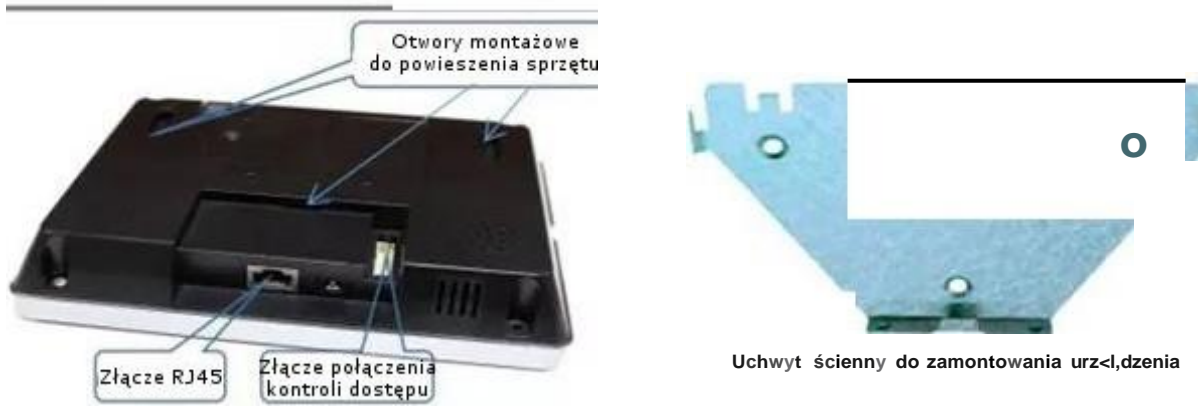